# Spring NEARC Hotlinking Photos to GPS Tracklog Points (on the cheap)

Peggy Minnis Pace University May 12, 2009

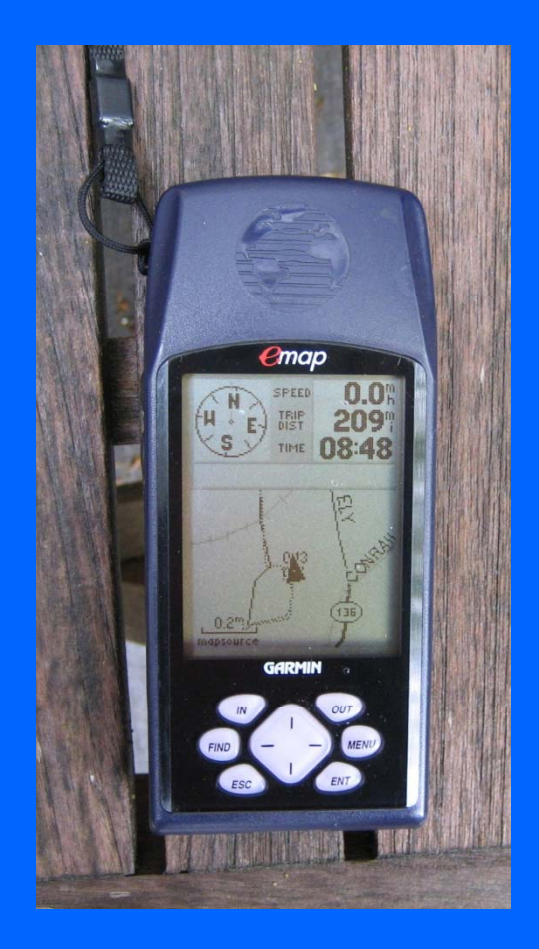

## **Garmin eMap**

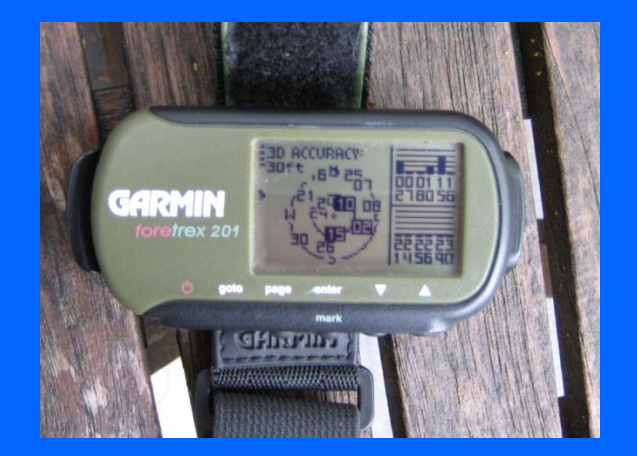

# Garmin Foretrex 201

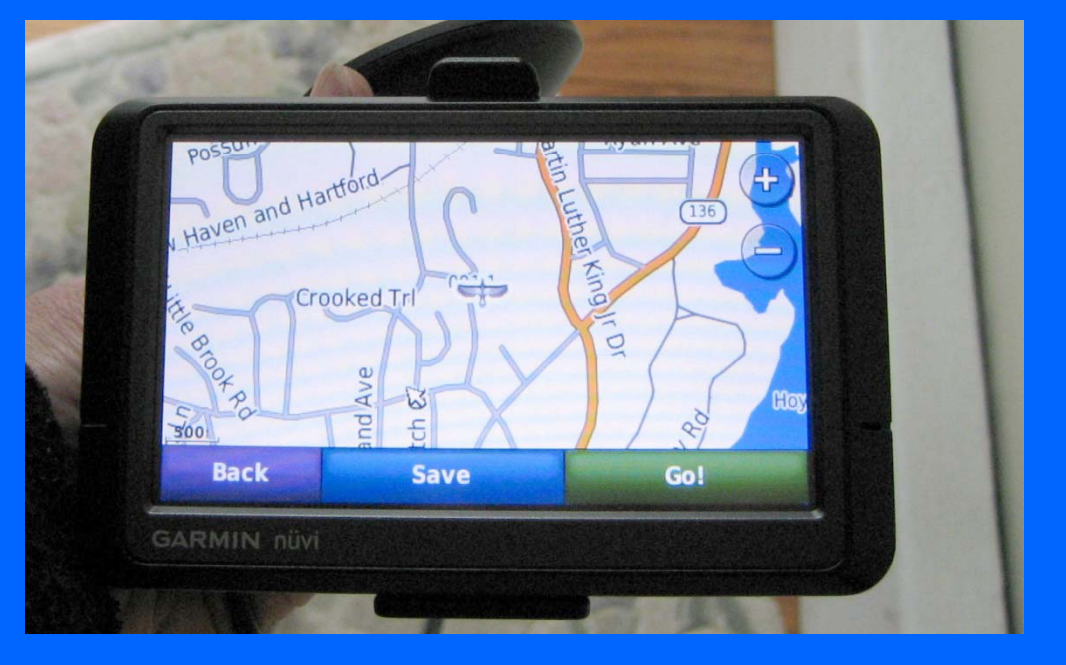

### Garmin nüvi

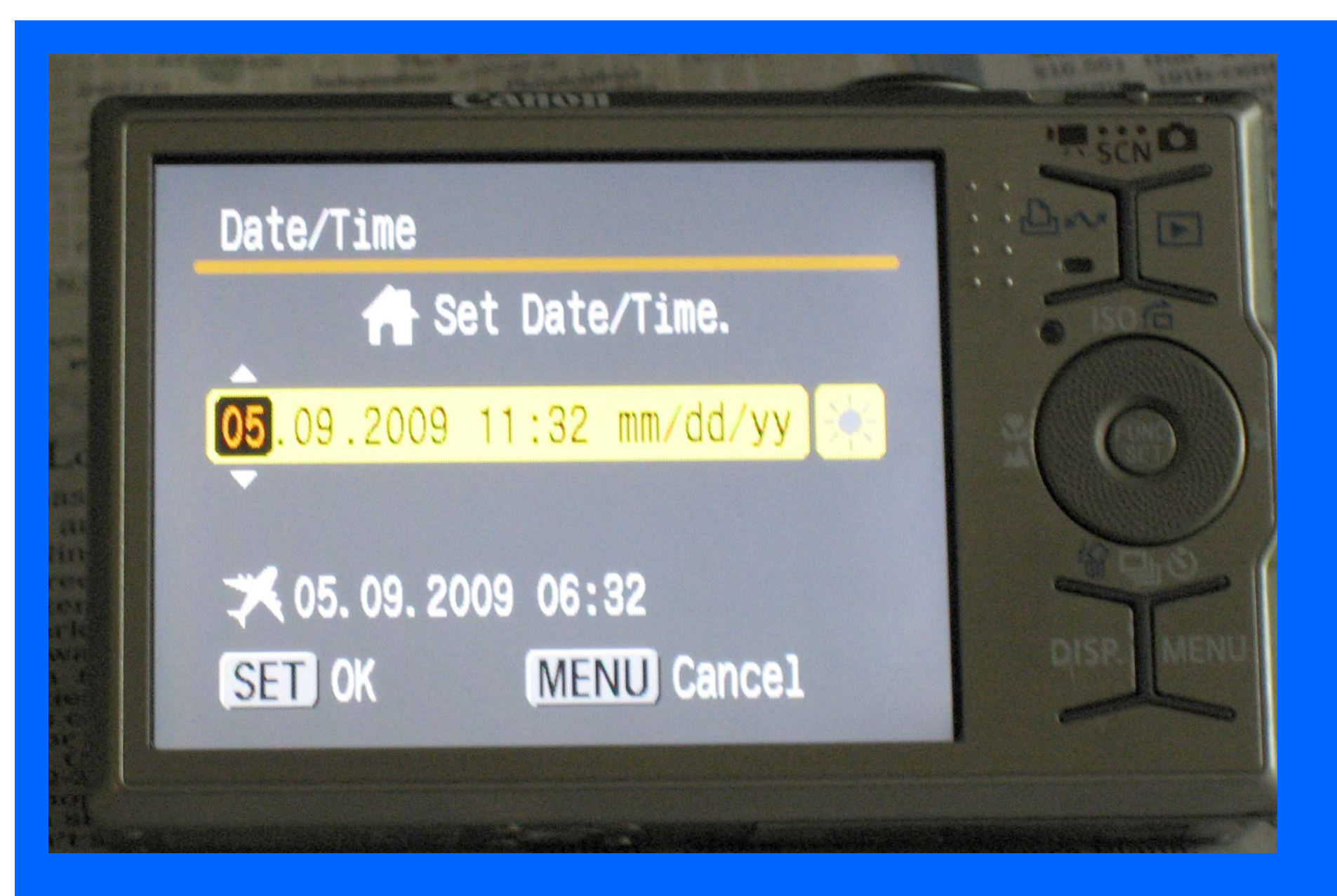

Set the time on the camera to agree with the GPS unit.

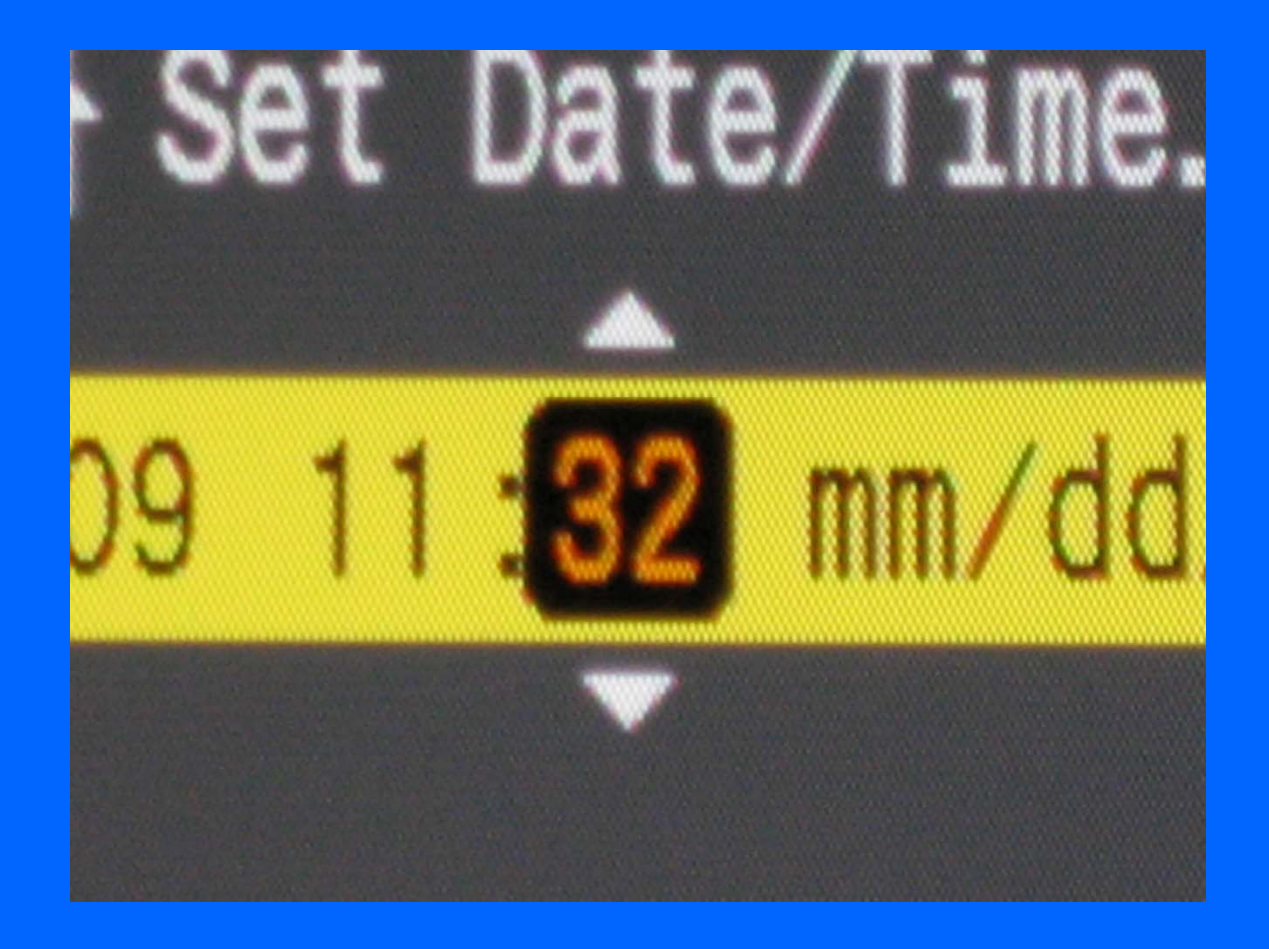

Get the camera's time-setting options open, then watch the GPS and set the minute just when the GPS turns over to the next minute.

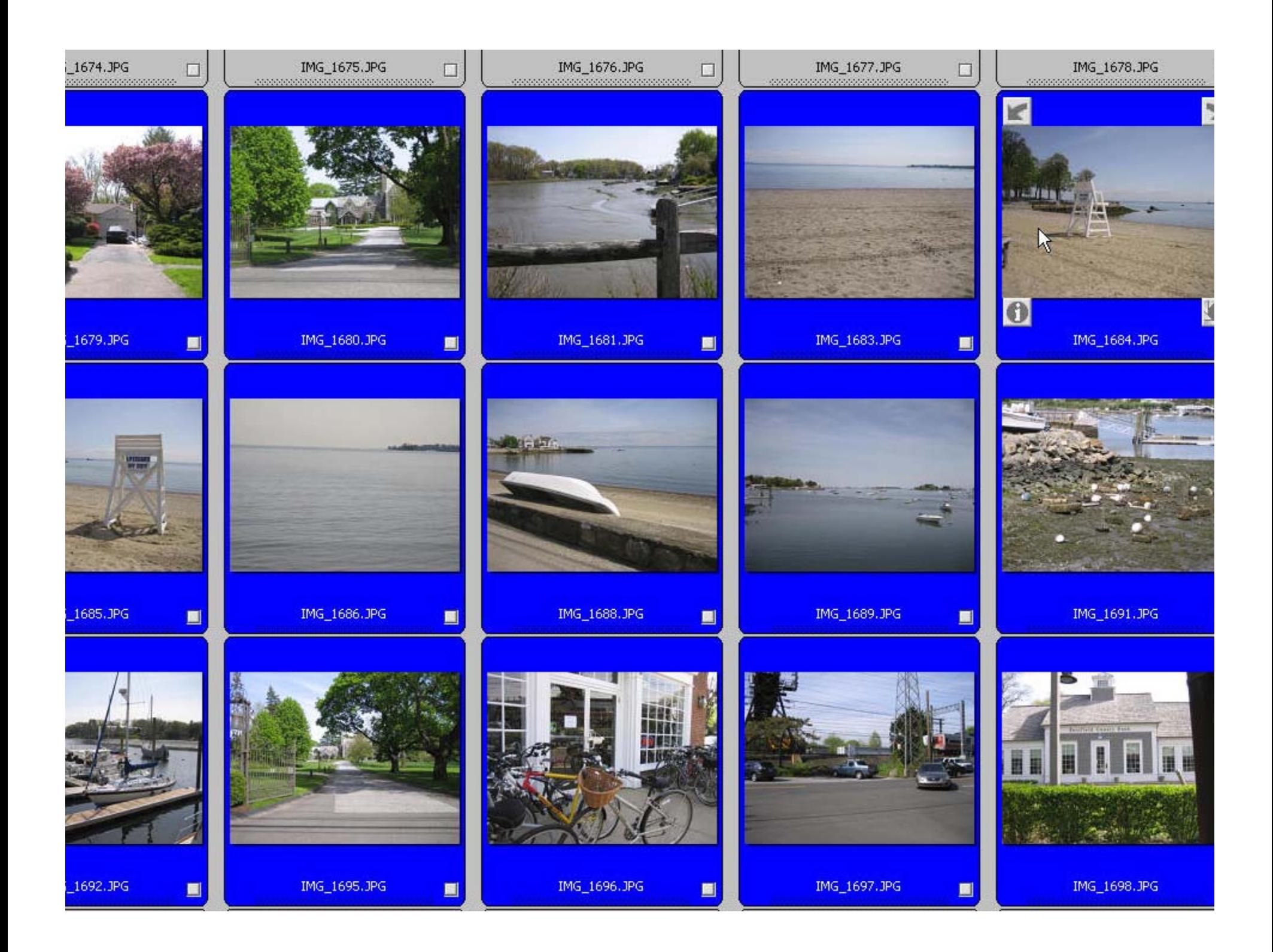

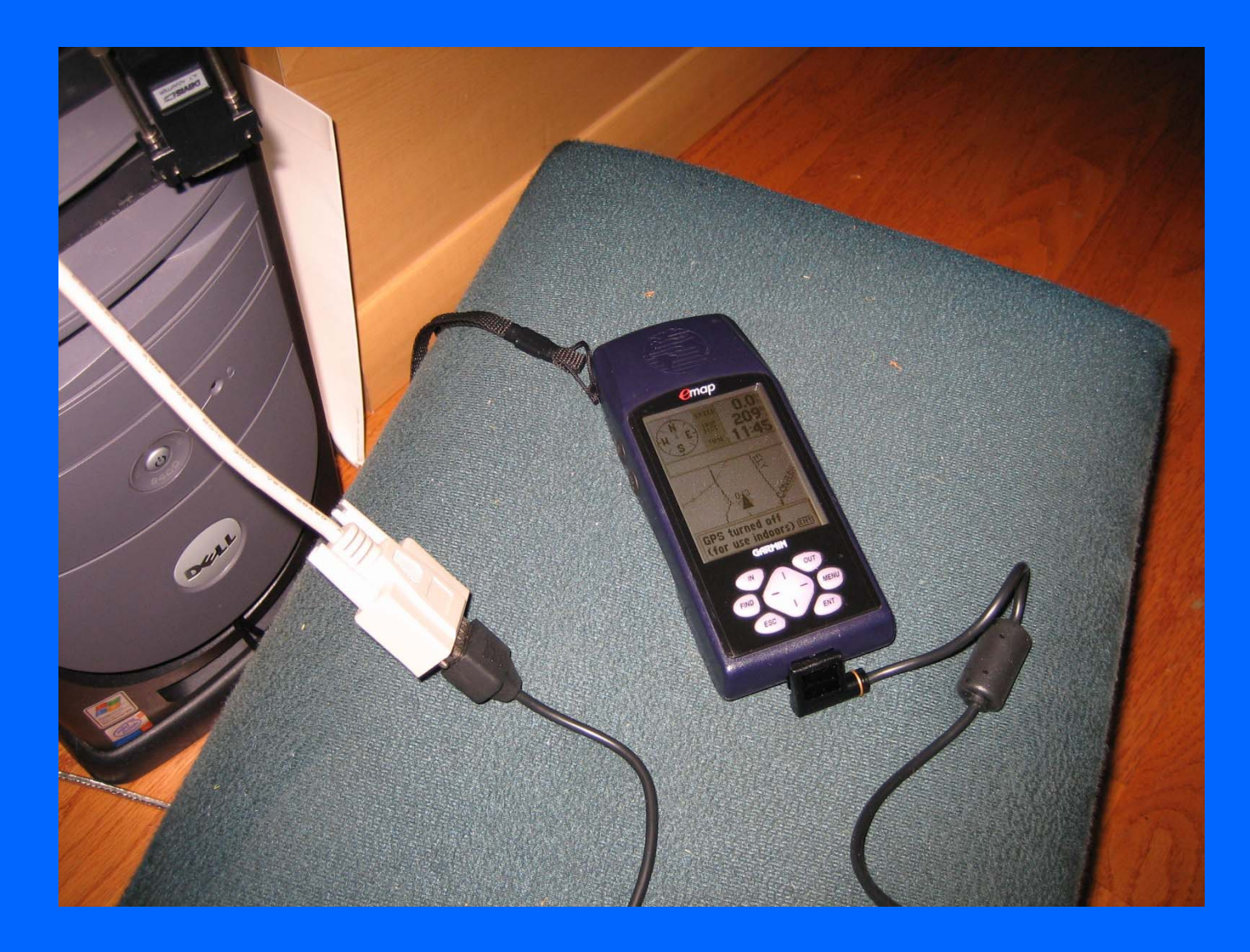

Older Garmin GPS units connect via a serial port.

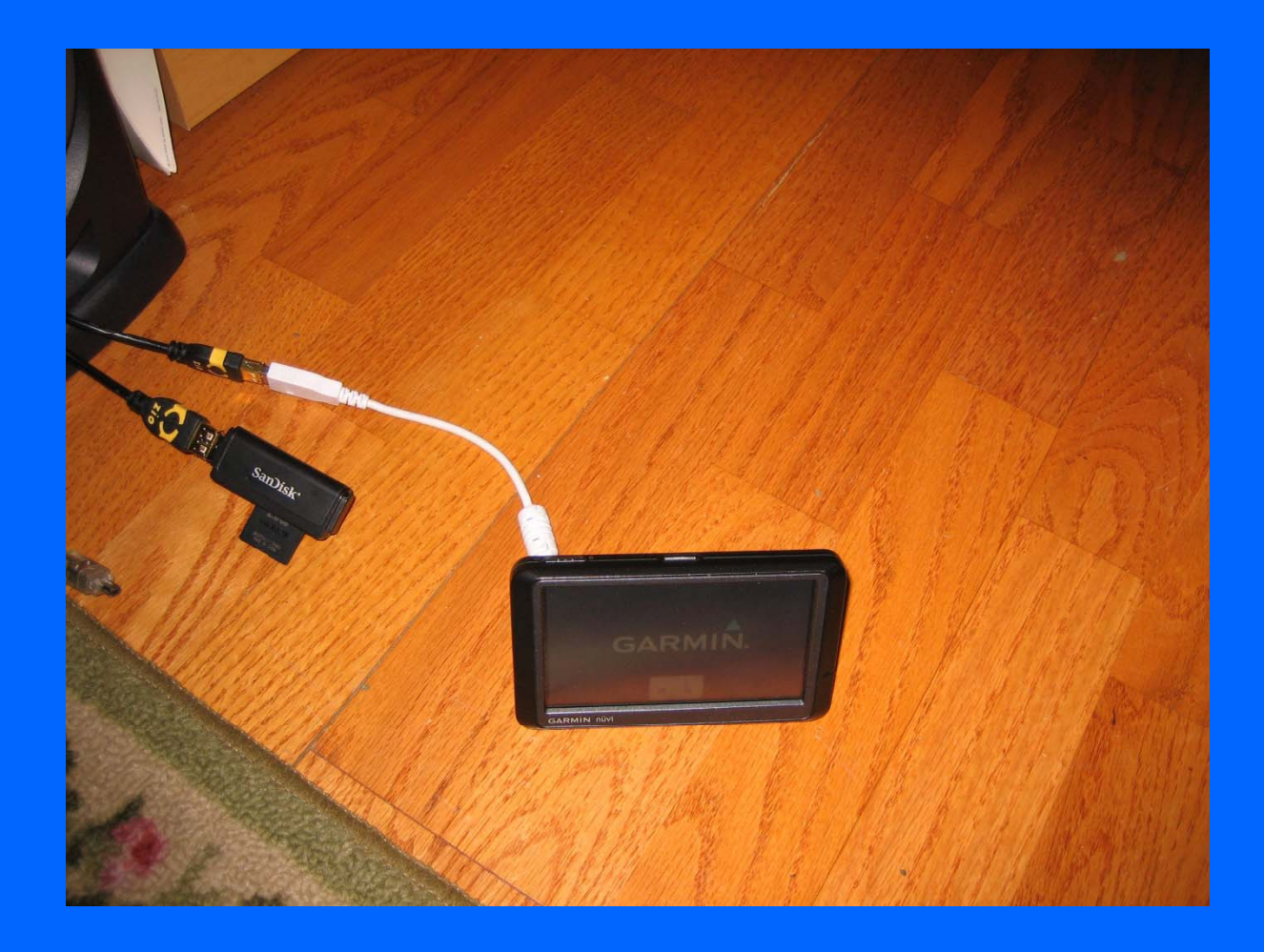

Newer units connect via USB, which Minnesota DNR allows.

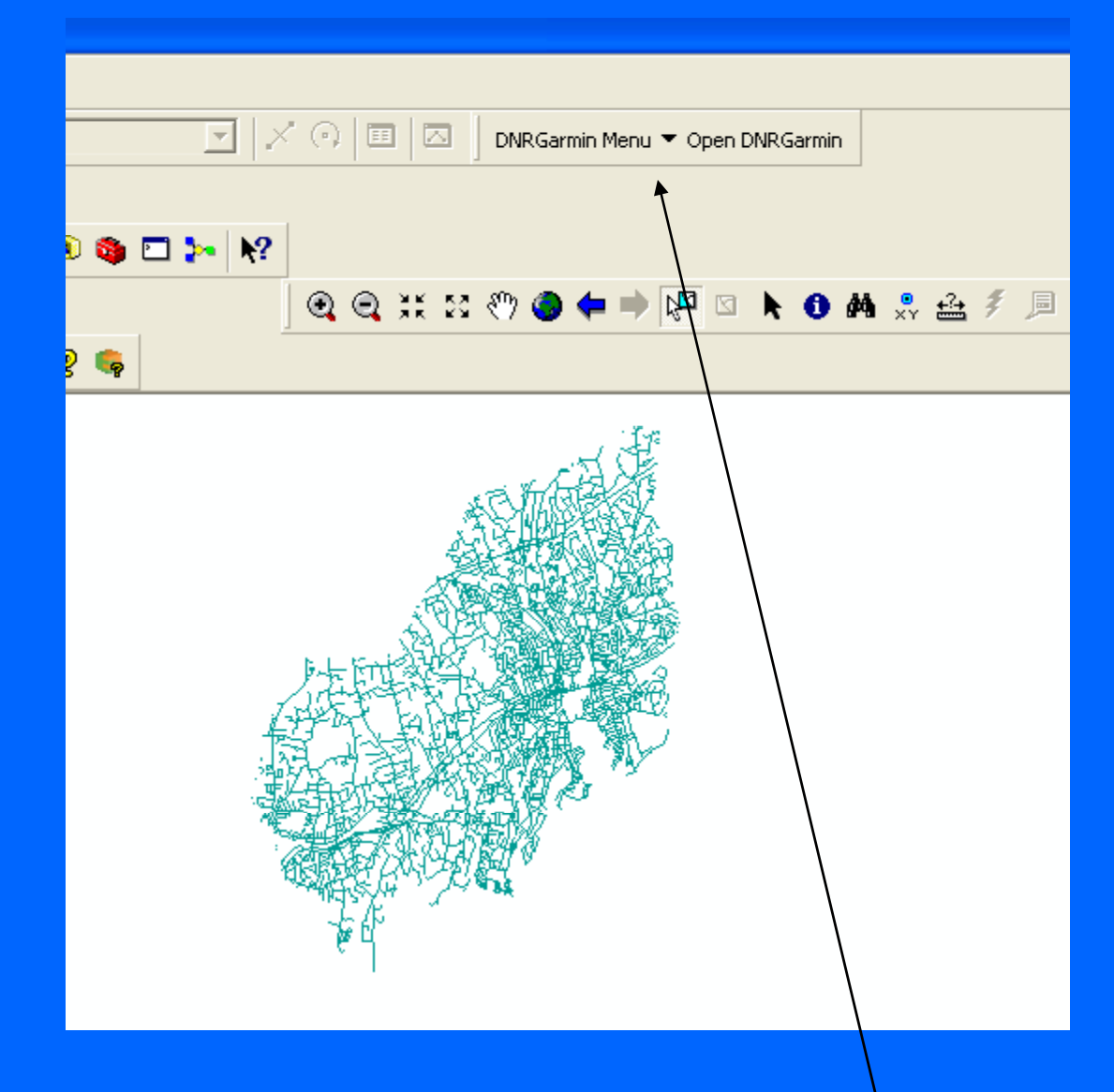

DNR Plug-in for ArcMap

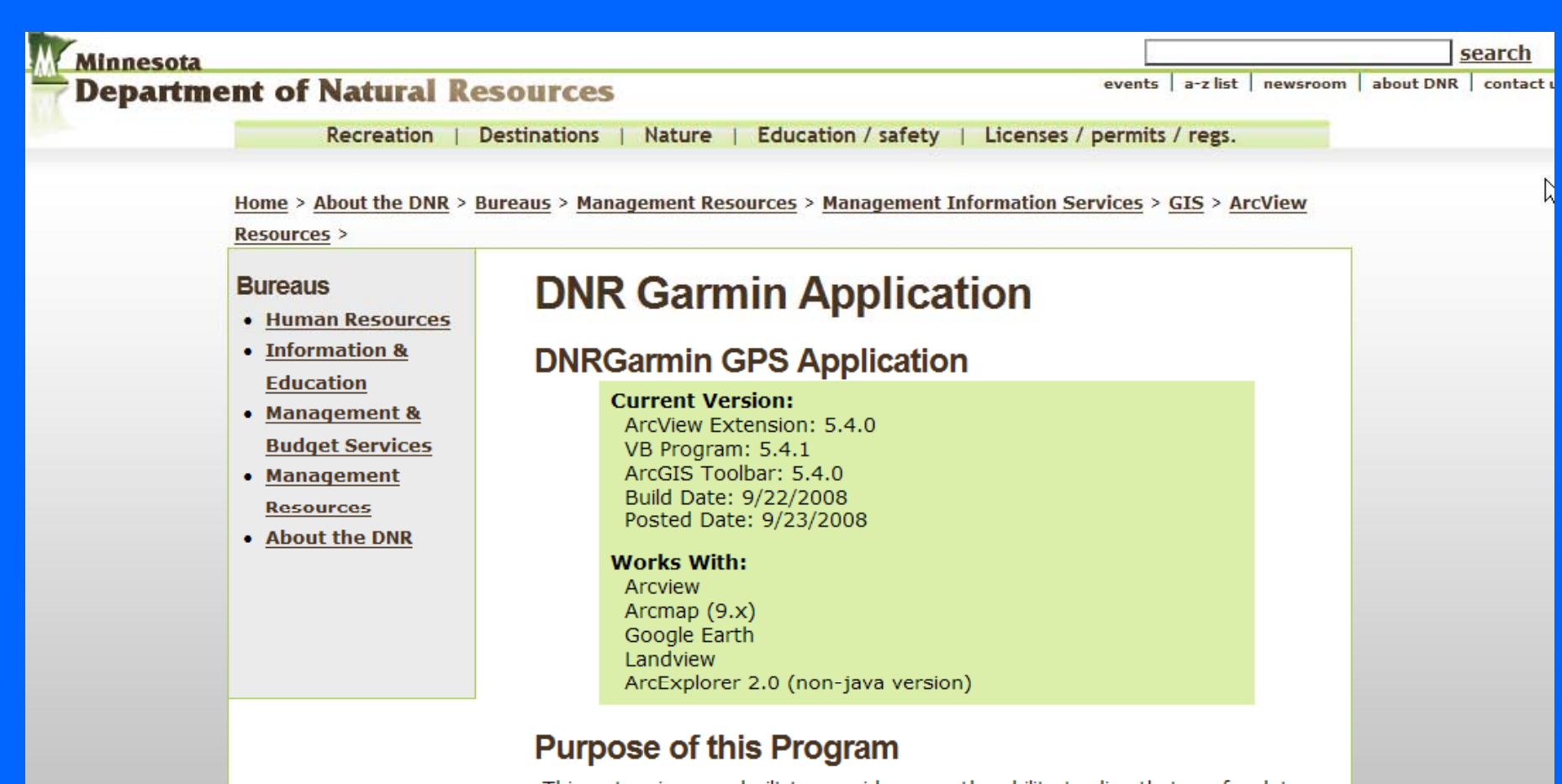

This extension was built to provide users the ability to directly transfer data between Garmin GPS handheld receivers and various GIS software packages. Using this program a user can use point features (graphics or shapefile) and upload them to the GPS as Waypoints. Line and Polygon Graphics or shapes can be uploaded to the GPS as Track Logs or Routes. Conversely, Waypoints, Track Logs, and Routes collected using the GPS can be transferred directly to ArcView/ArcMap/Google Earth/Landview and saved as Graphics or Shapefiles.

#### **Functionality Highlights**

 $\frac{1}{2}$ 

At this time DNRGarmin contains (but is not limited to) the following<br>functionality:

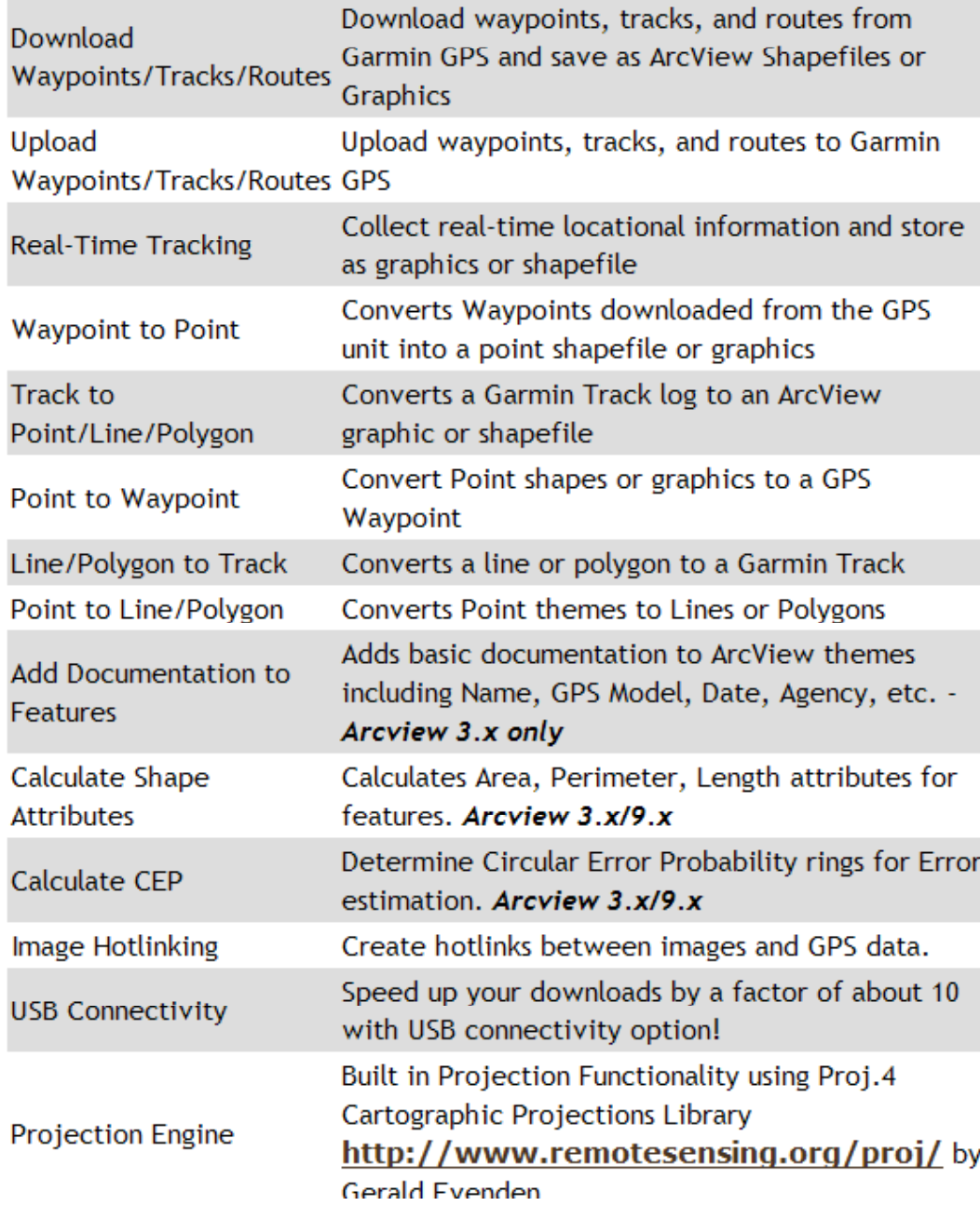

GPS > Autoconnect. USB is one of the options, but it checks to see which serial port is connected.

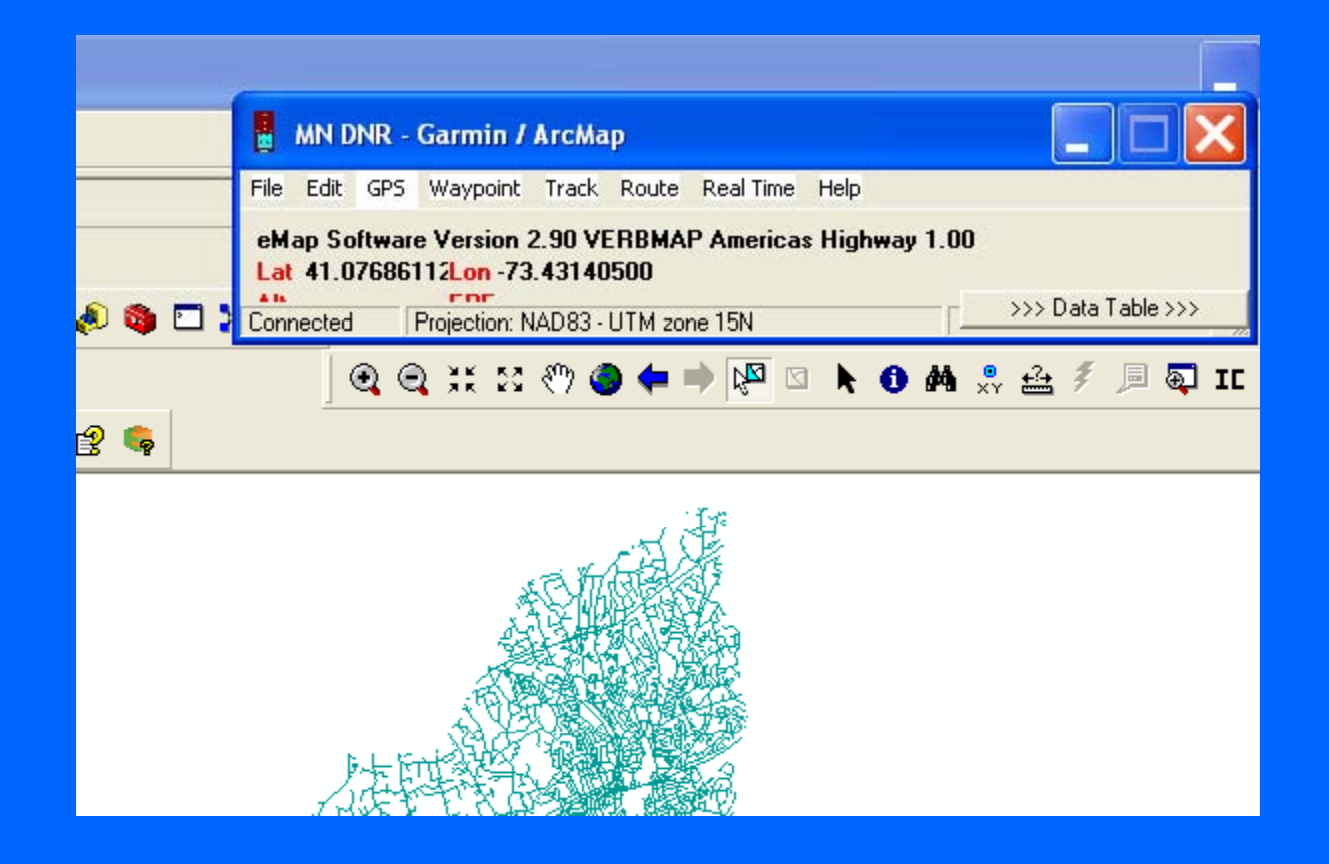

Track > Download.

#### **MN DNR - Garmin / ArcMap**

File Edit GPS Waypoint Track Route Real Time Nelp

#### eMap Software Version 2.90 VERBMAP Americas Highway 1.00 Lat 41.07686112Lon 73.43140500 Alt **EPE**

<<< Data Table <<<

 $\equiv$ 

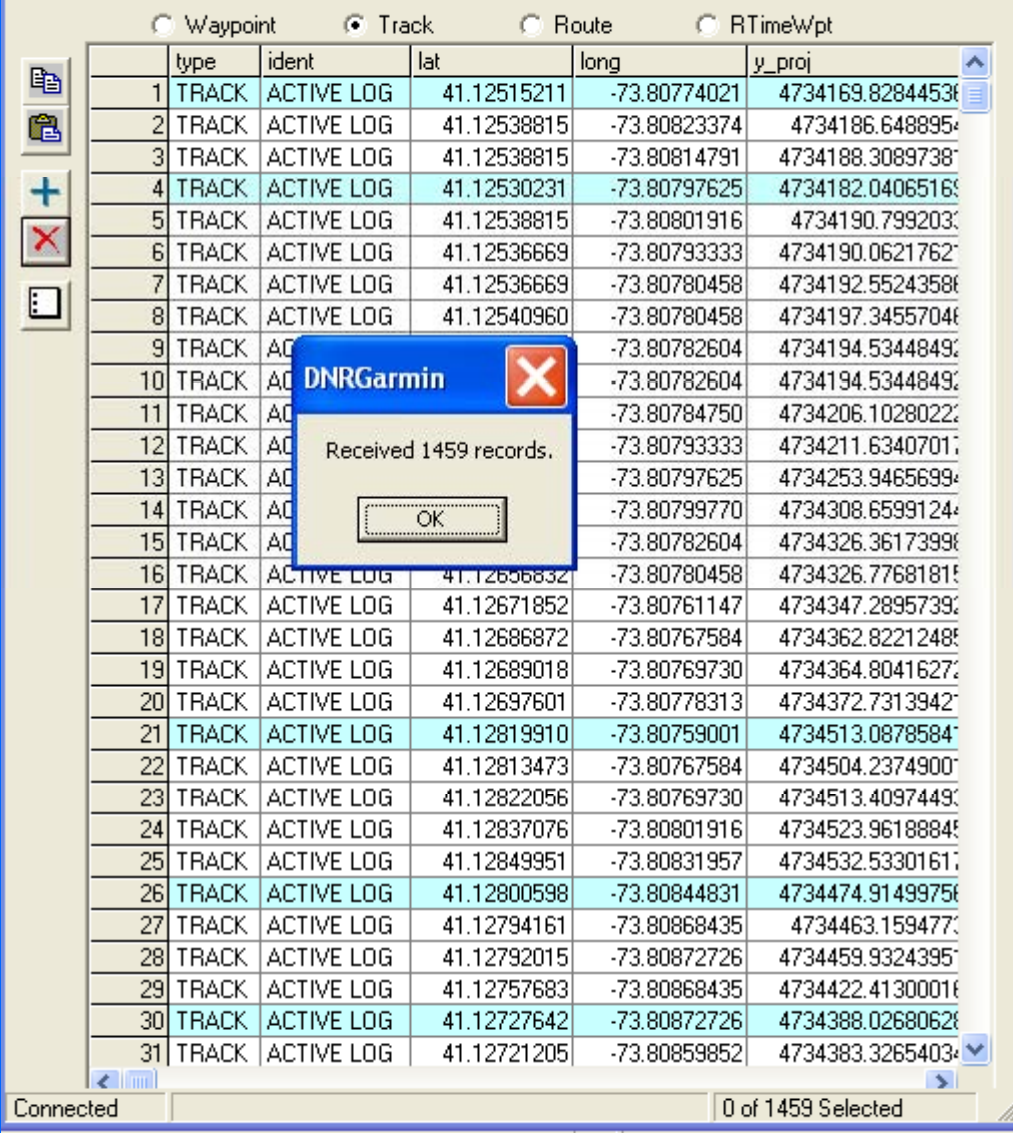

It will download all the tracklog points from your GPS. This is a time to remember to clear out the old tracklogs one of these da ys.

It's time now to look at your tracklog of interest.

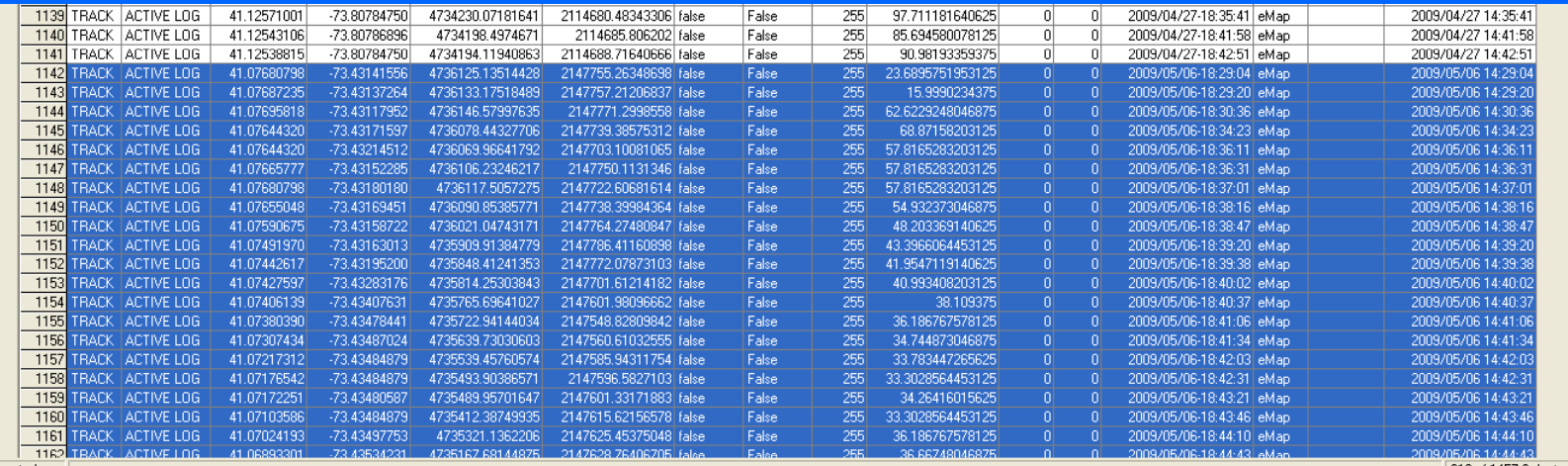

Click the first time/date (right column) above your area of interest and then Shift/Click the first entry in the table. Delete.

You are left with your times of interest and a firm resolve to clear out those old tracklogs.

This slide shows the inverse – the tracklog of interest is highlighted.

**MIN UNK - Garmin / ArcMap** 

|                                                                                           |  |  |  |  |  | le Edit GPS Waypoint Track Route Real-Time Help- |  | 图 |
|-------------------------------------------------------------------------------------------|--|--|--|--|--|--------------------------------------------------|--|---|
| Map Software Version 2.90 VERBMAP Americas Highway 1.00<br>at 41.07686112Lon -73.43140500 |  |  |  |  |  |                                                  |  |   |
|                                                                                           |  |  |  |  |  |                                                  |  |   |

Alt 33 meters EPE 27.0

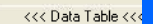

 $-1$ 

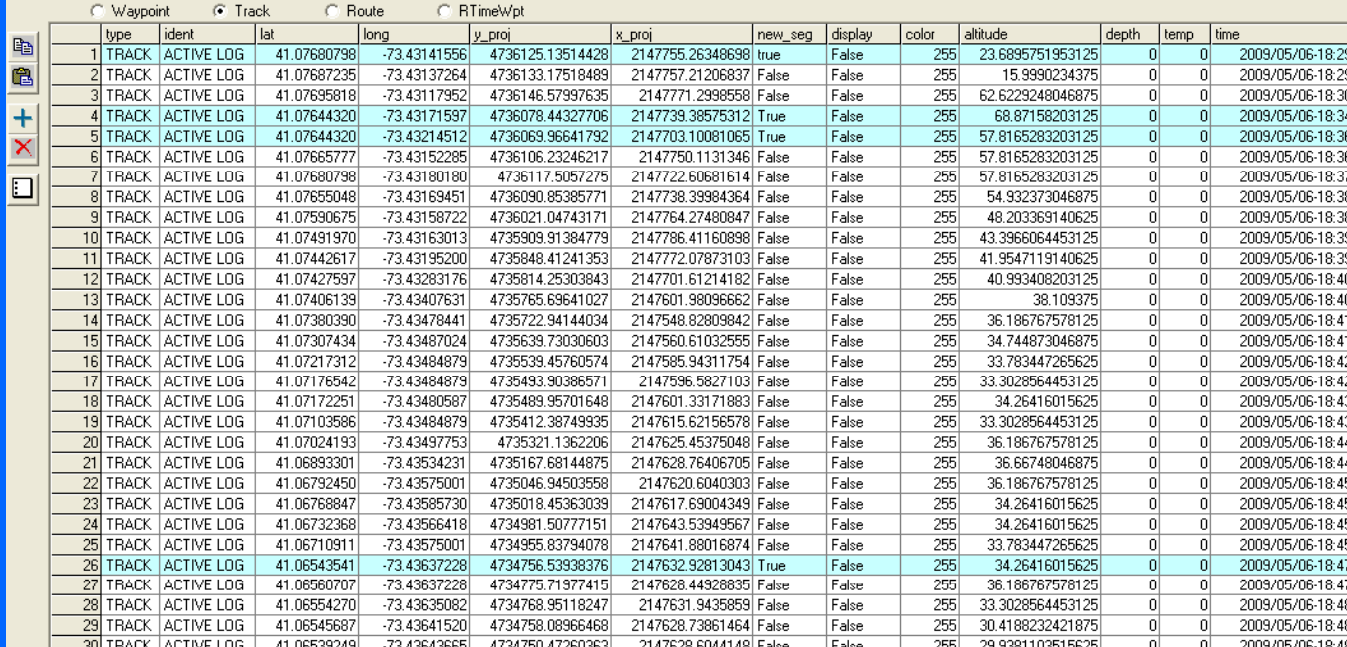

This is what is left - only your times and tracklog points of interest.

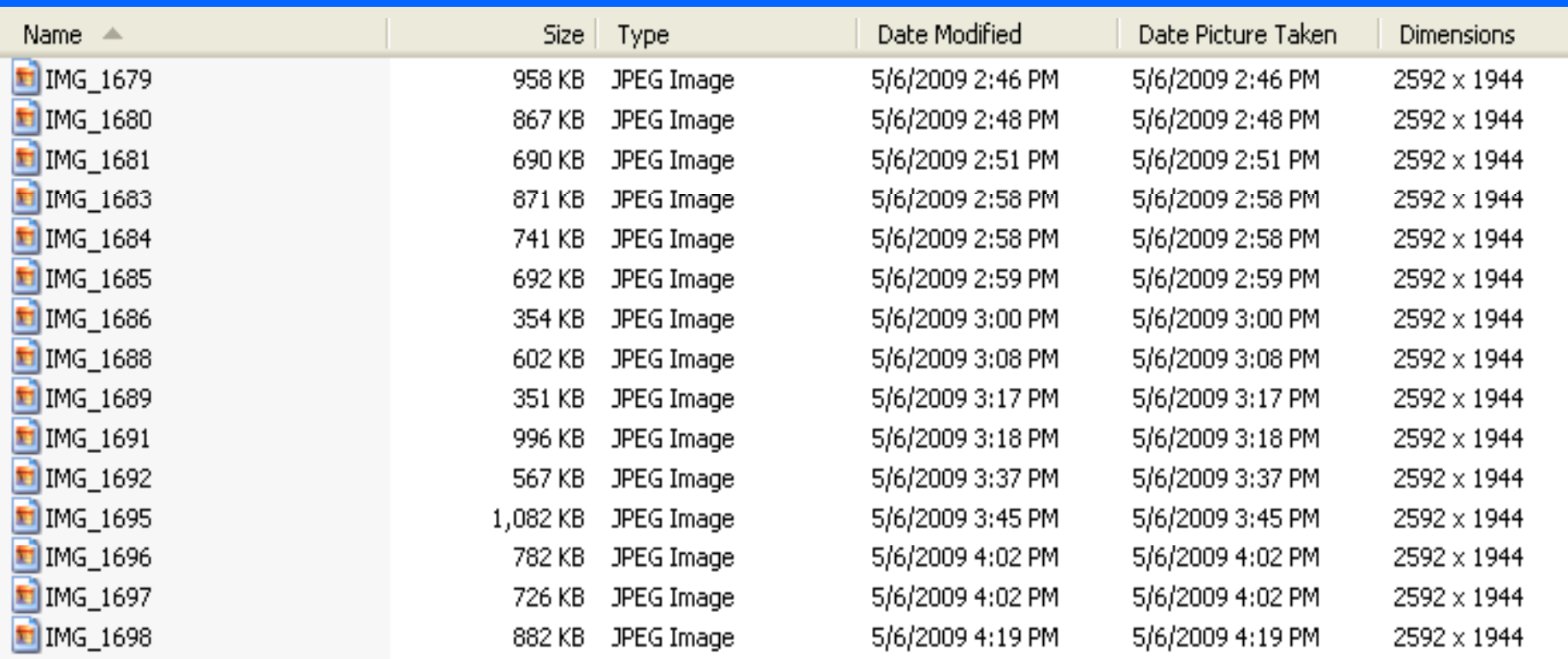

This is the contents of the folder where the photos were taken during a bike ride in Rowayton/Darien on May 6, 2009.

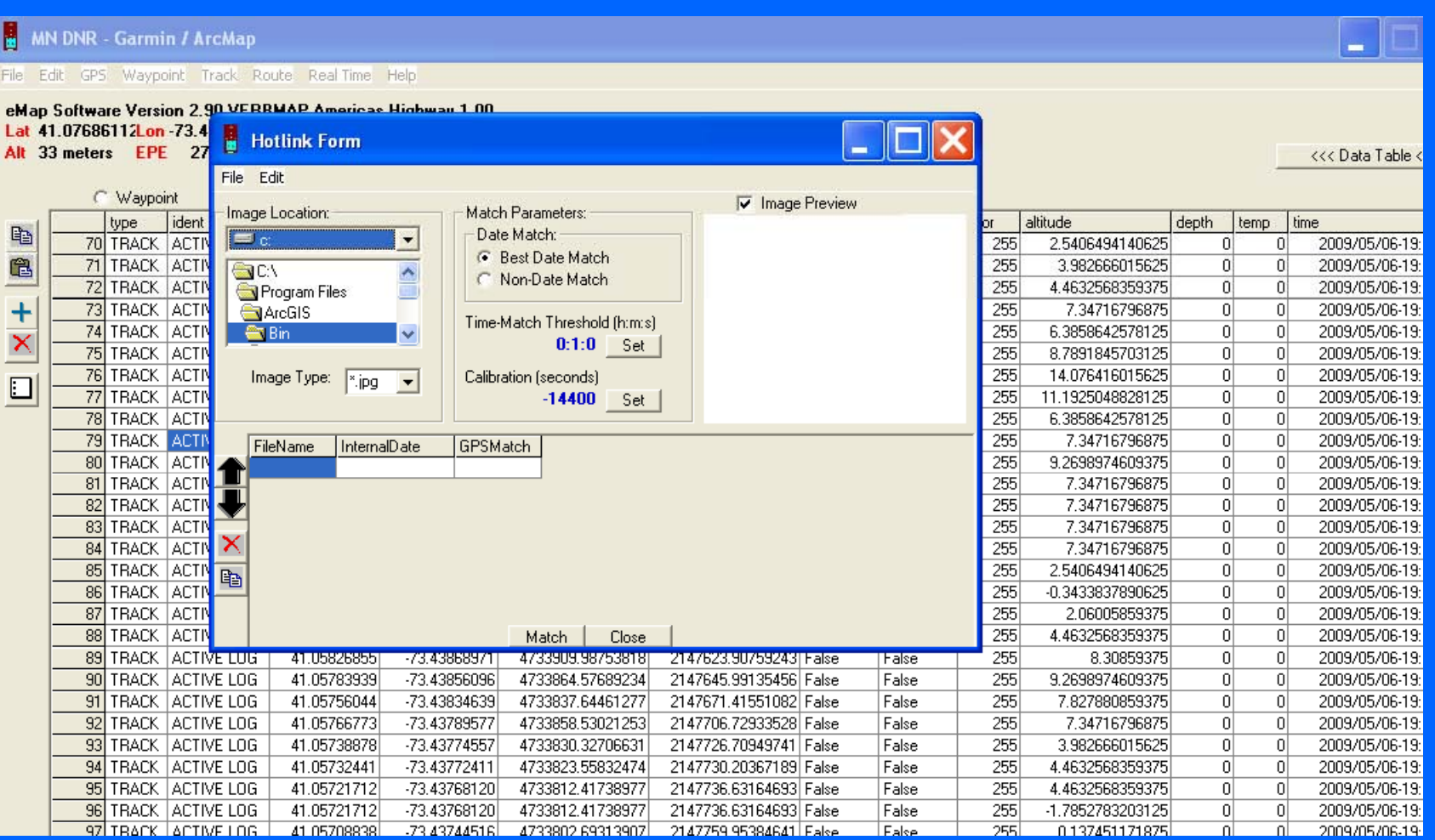

# Edit> Add Image Hotlinks

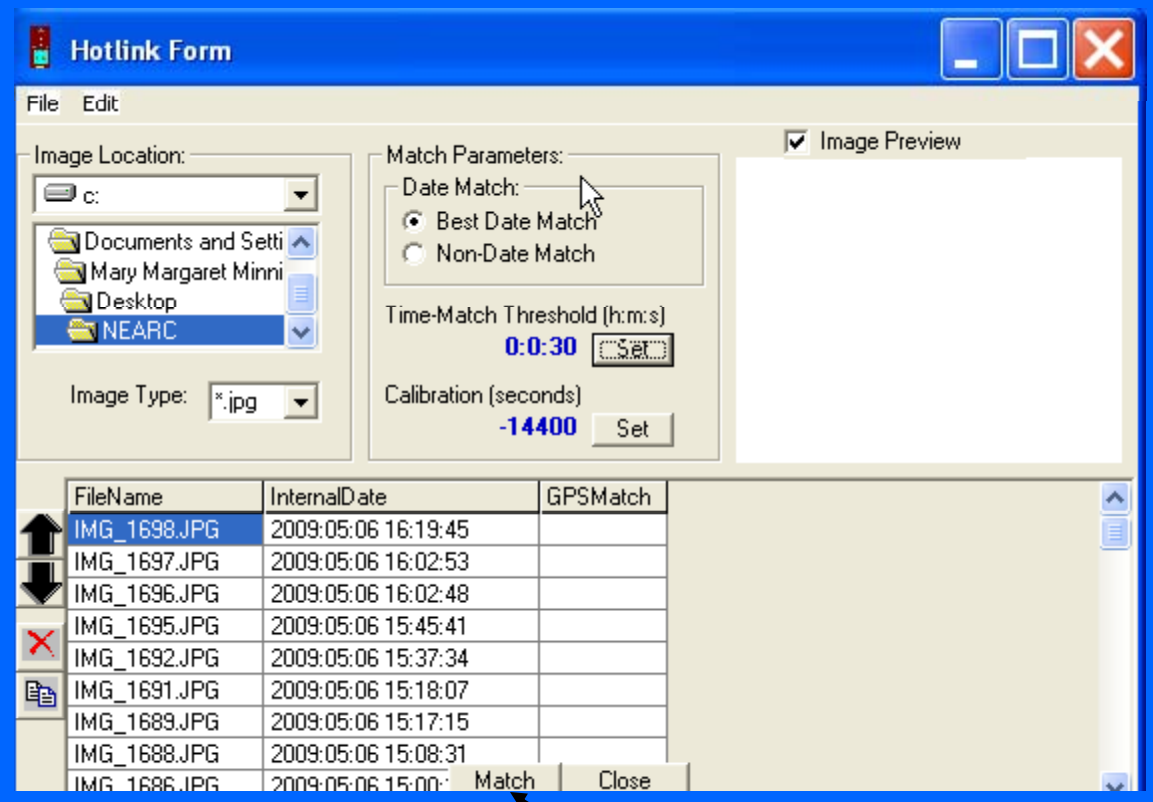

This is where you find your photo folder, set the time-match threshold and calibrate to GMT in seconds. For this, it is - 14,400 seconds. Then, click "match" on the bottom

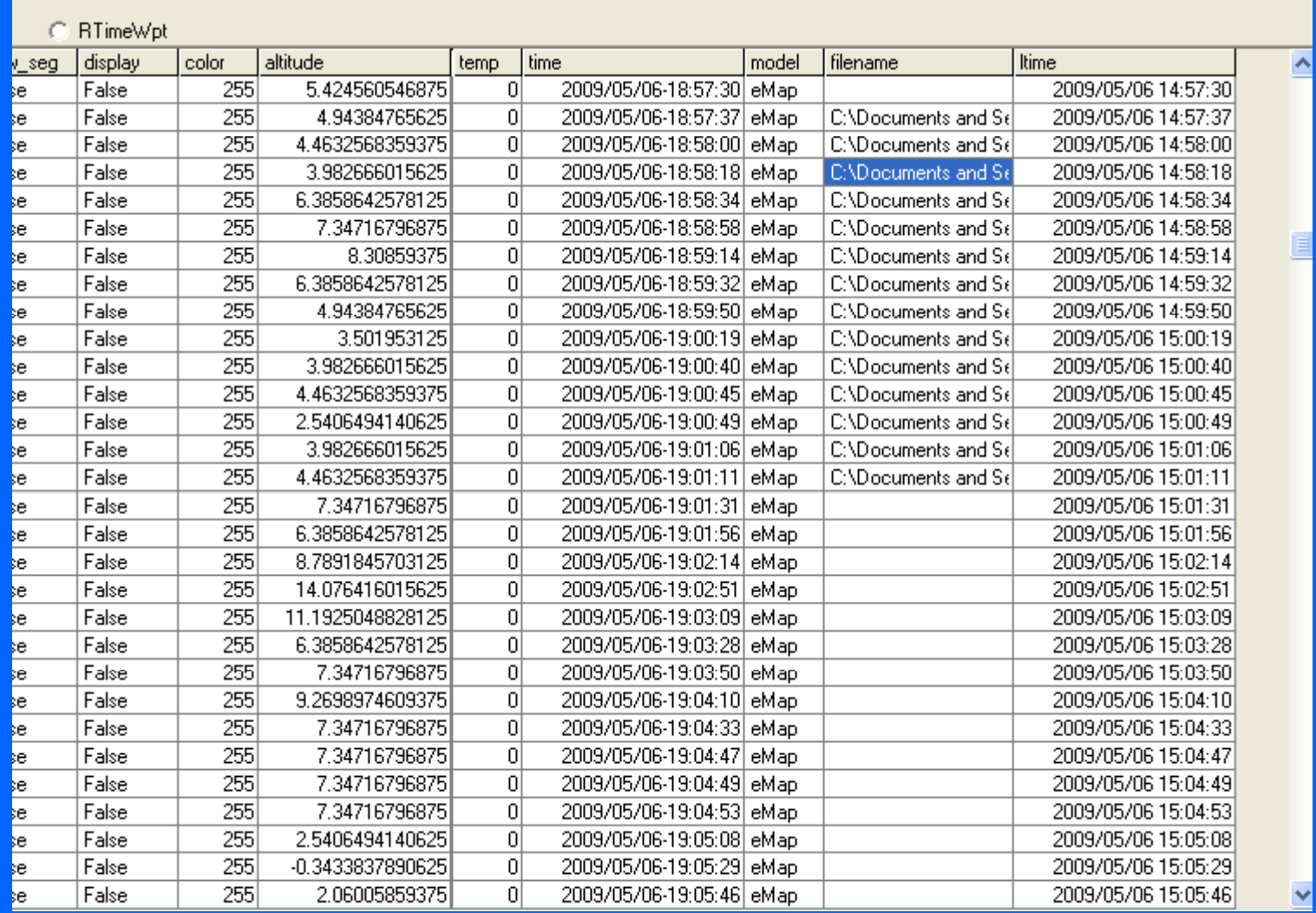

In the Tracklog file, a column is created and the locations of the pictures that match the time are inserted. If the times are overlapping, you could have the photo associated with more than one tracklog.

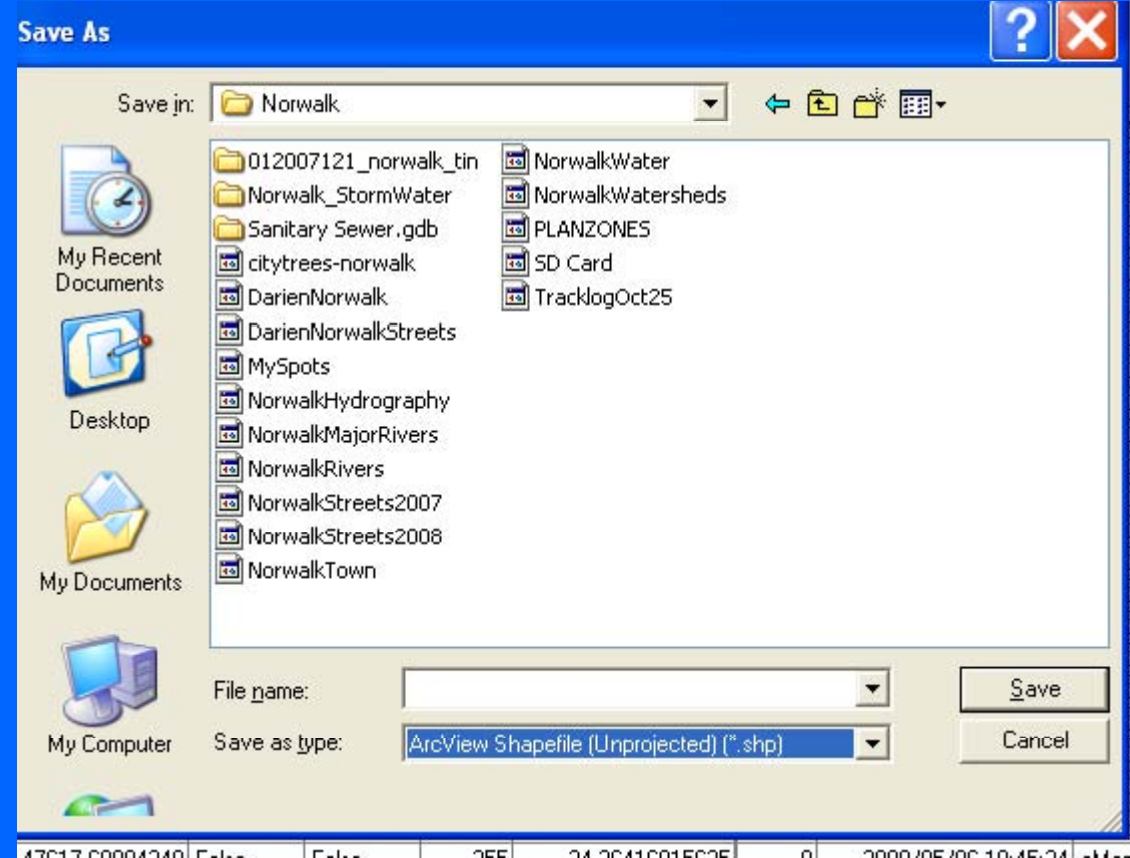

File> Save to> ArcView Shapefile (unprojected) \*.shp

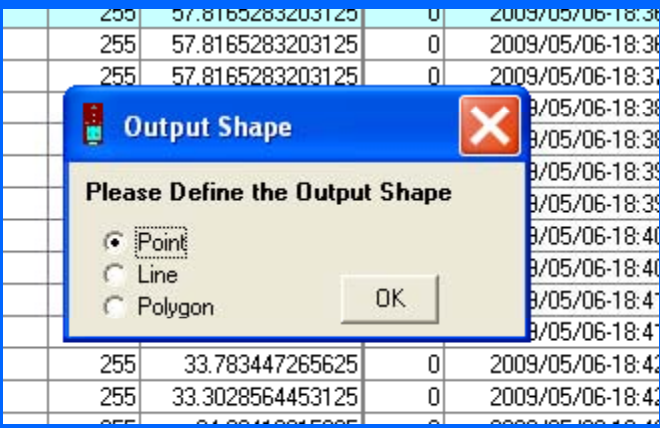

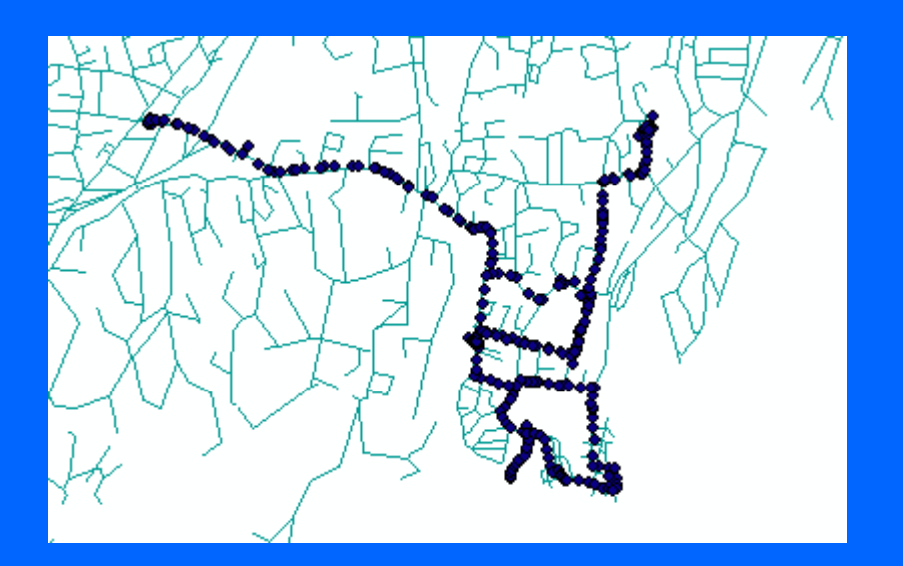

Add the May 6 tracklog to the Map.

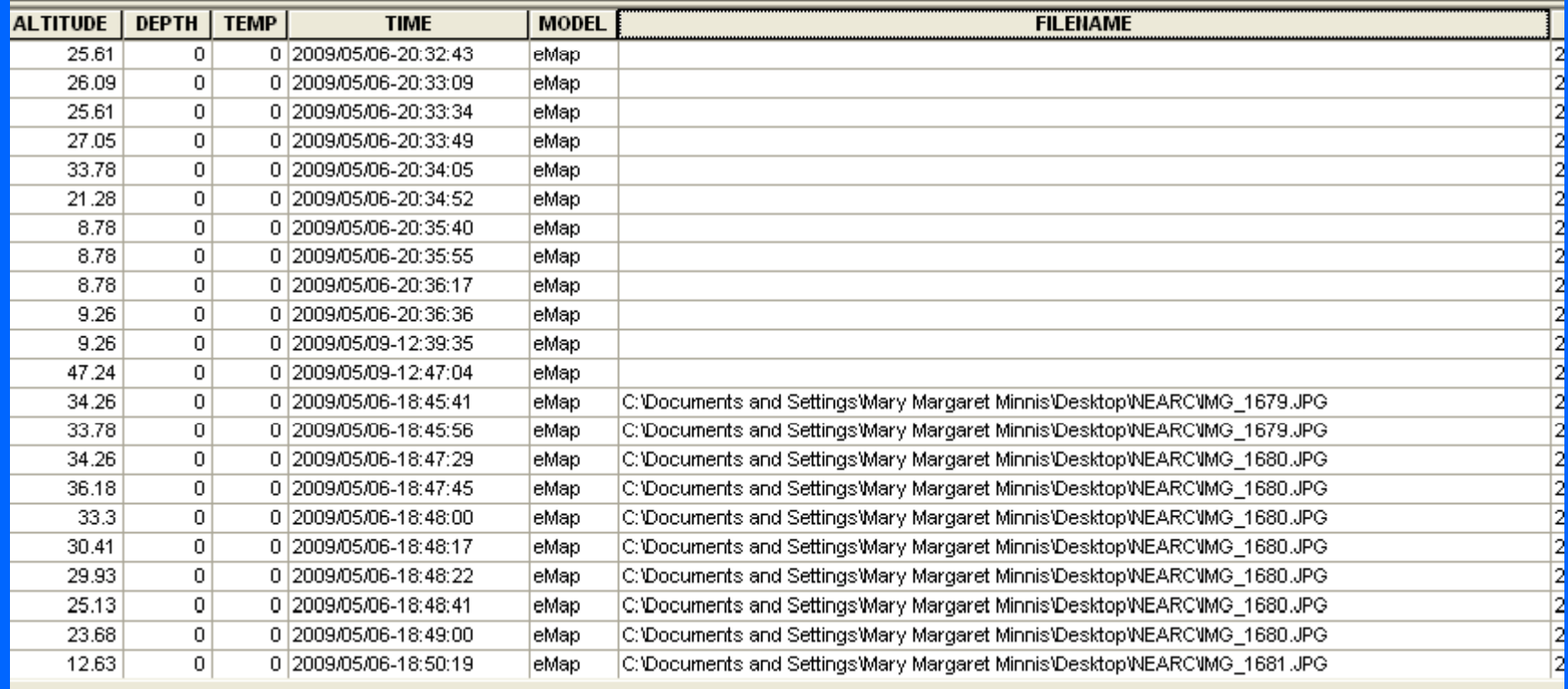

Open the Attribute table for May 6 bike ride and double click the filename to get all the photos grouped together. Select all in that section that have entries in the filename column.

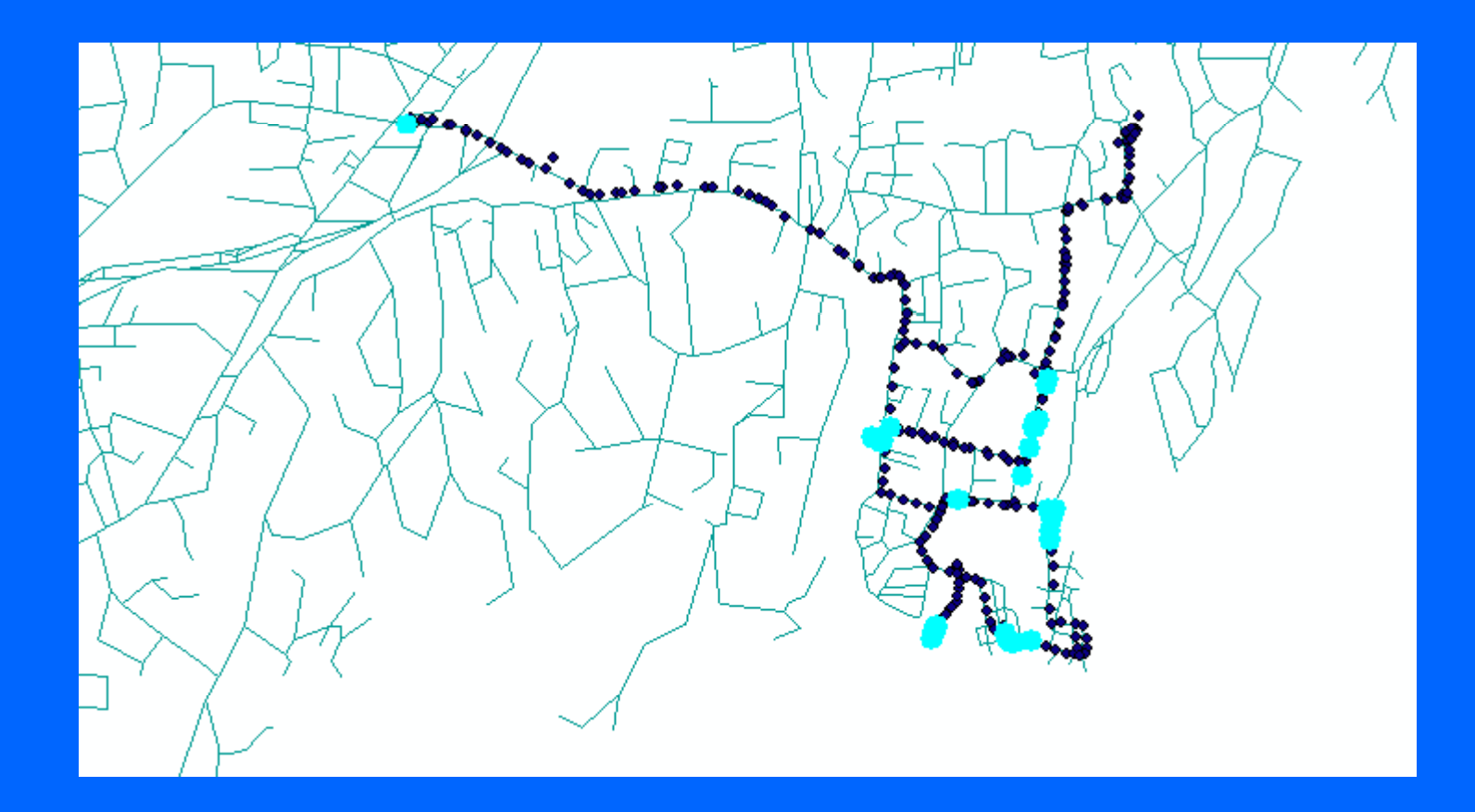

The tracklog points that have photos for them will be highlighted. Right click Bike ride>Export data

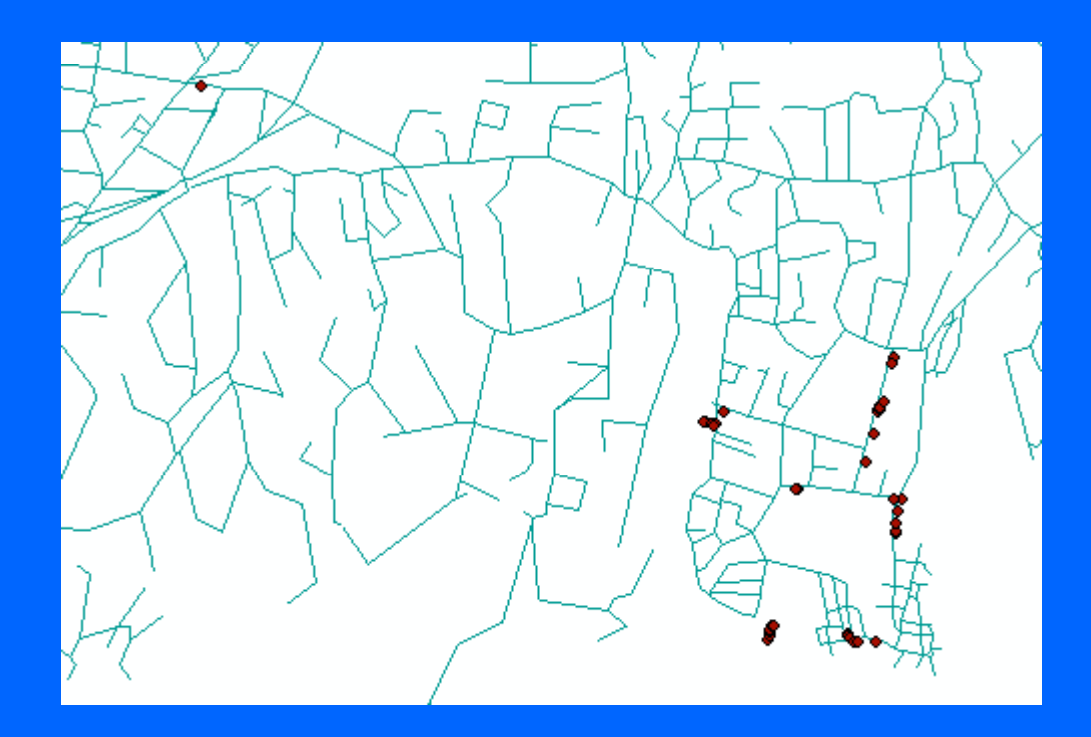

The locations with the hyperlinked photos are now a new shapefile.

### Open the attribute table and delete points that refer to the same image. Close the editor and save.

Increase the number of pixels for the selection tolerance. I chose 10 pixels.

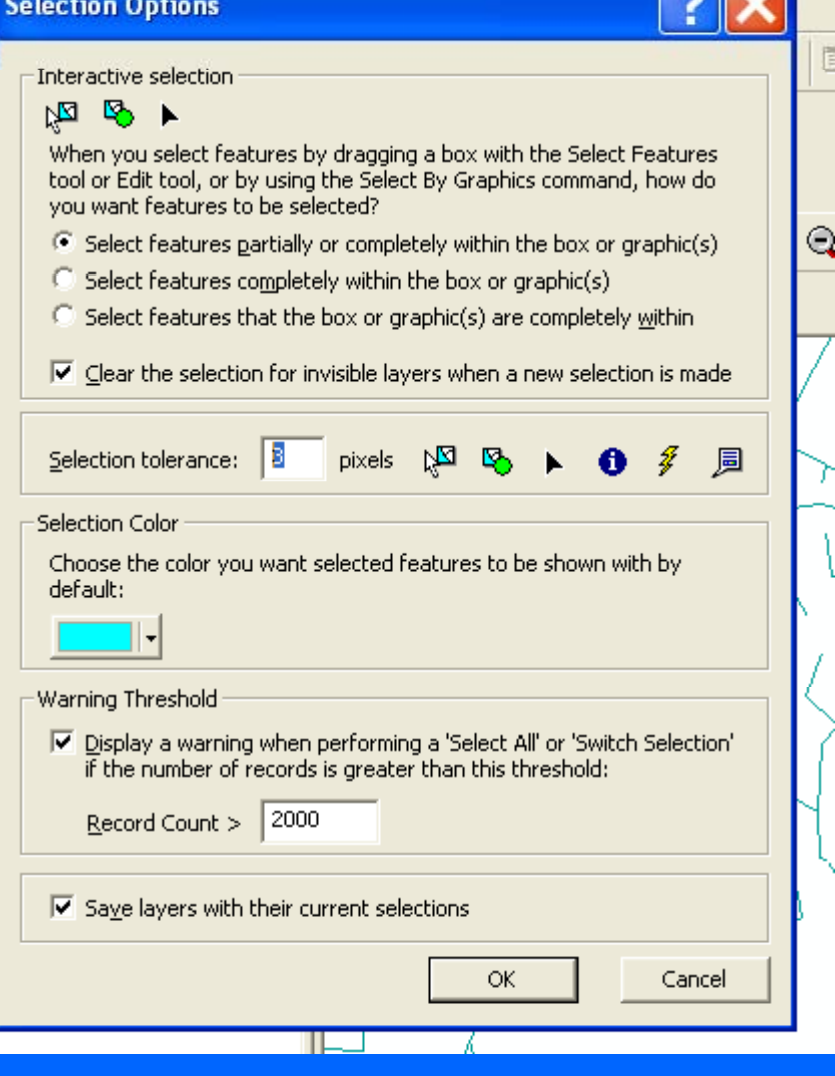

v.

 $\sqrt{2}$ 

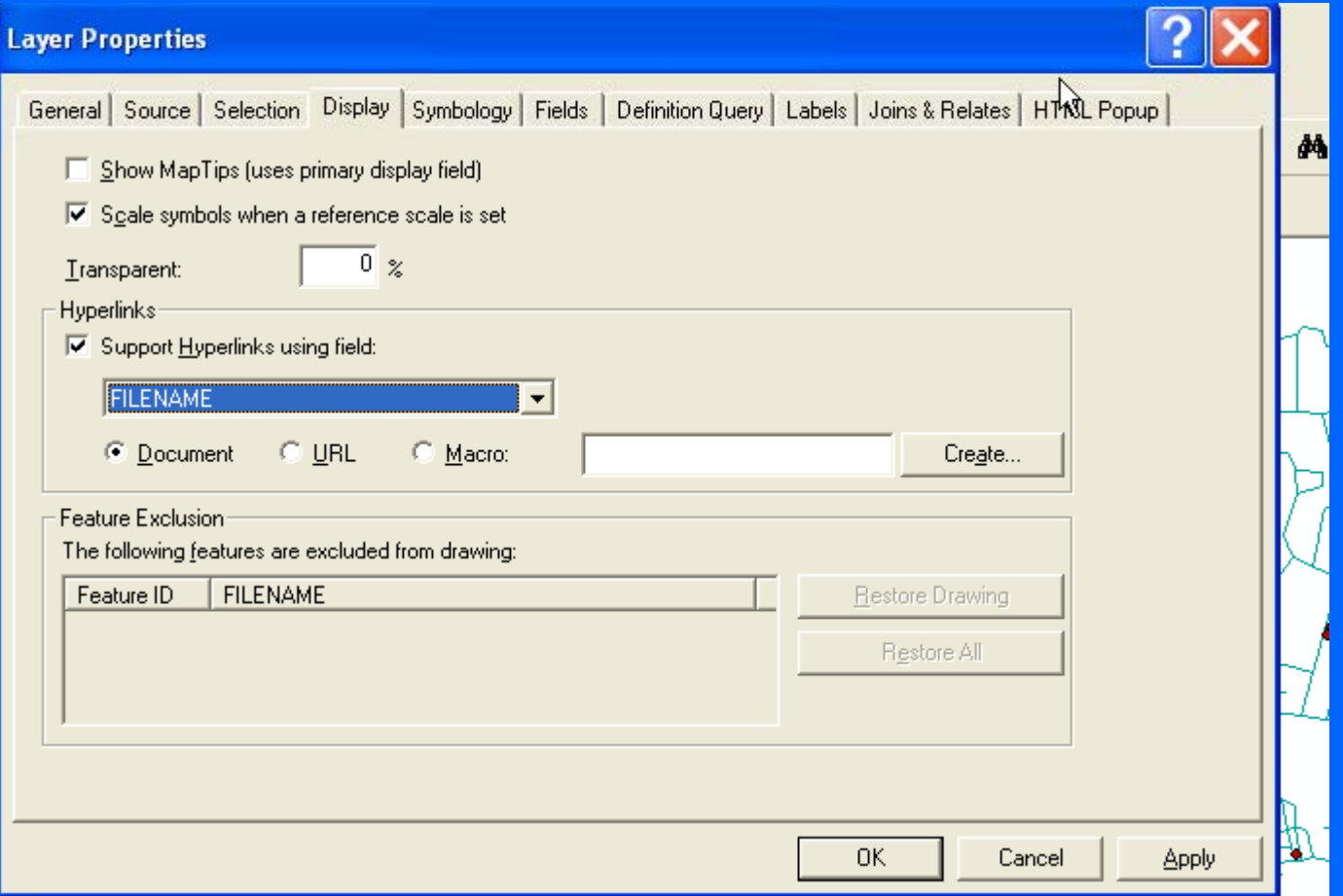

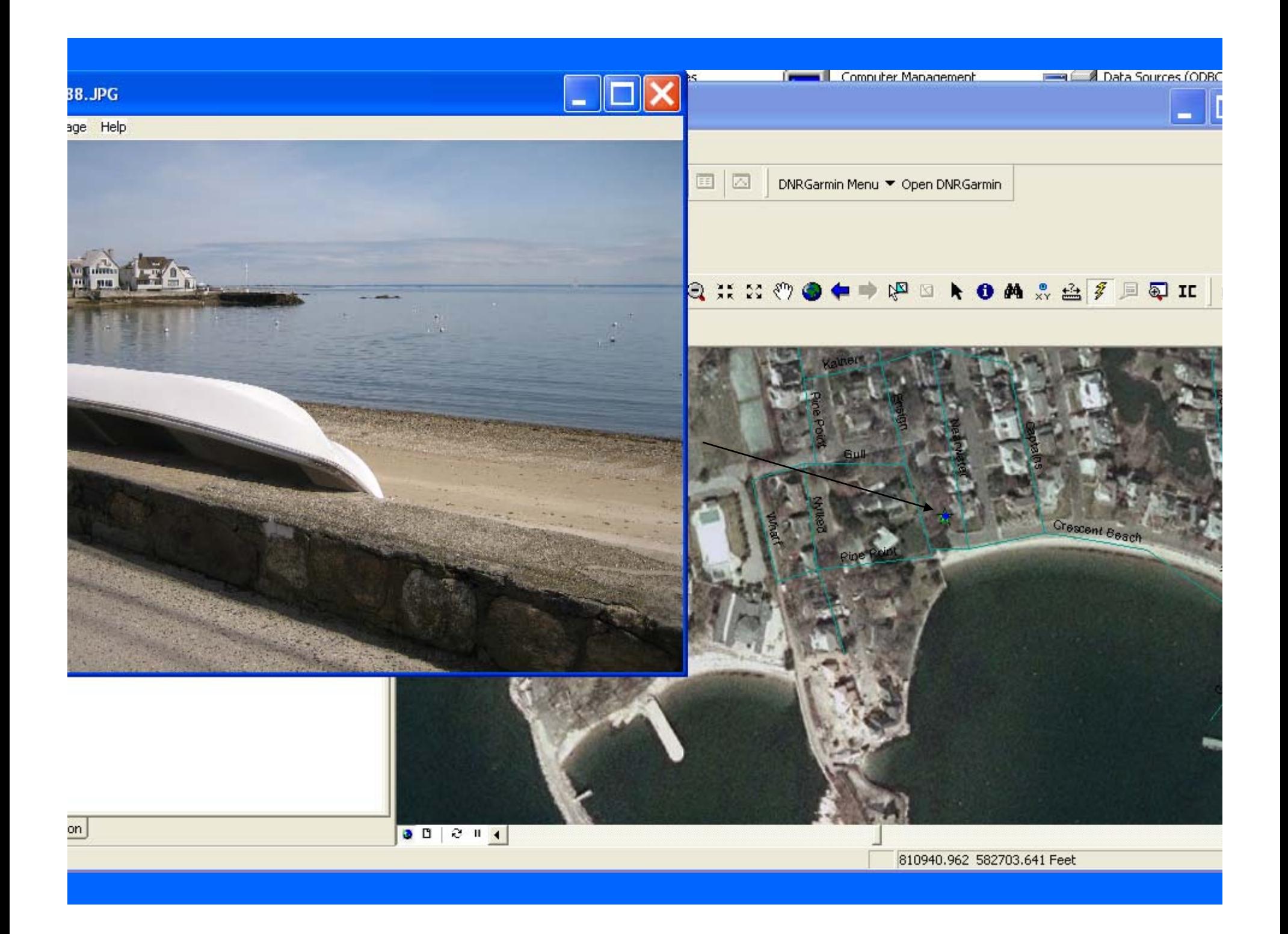

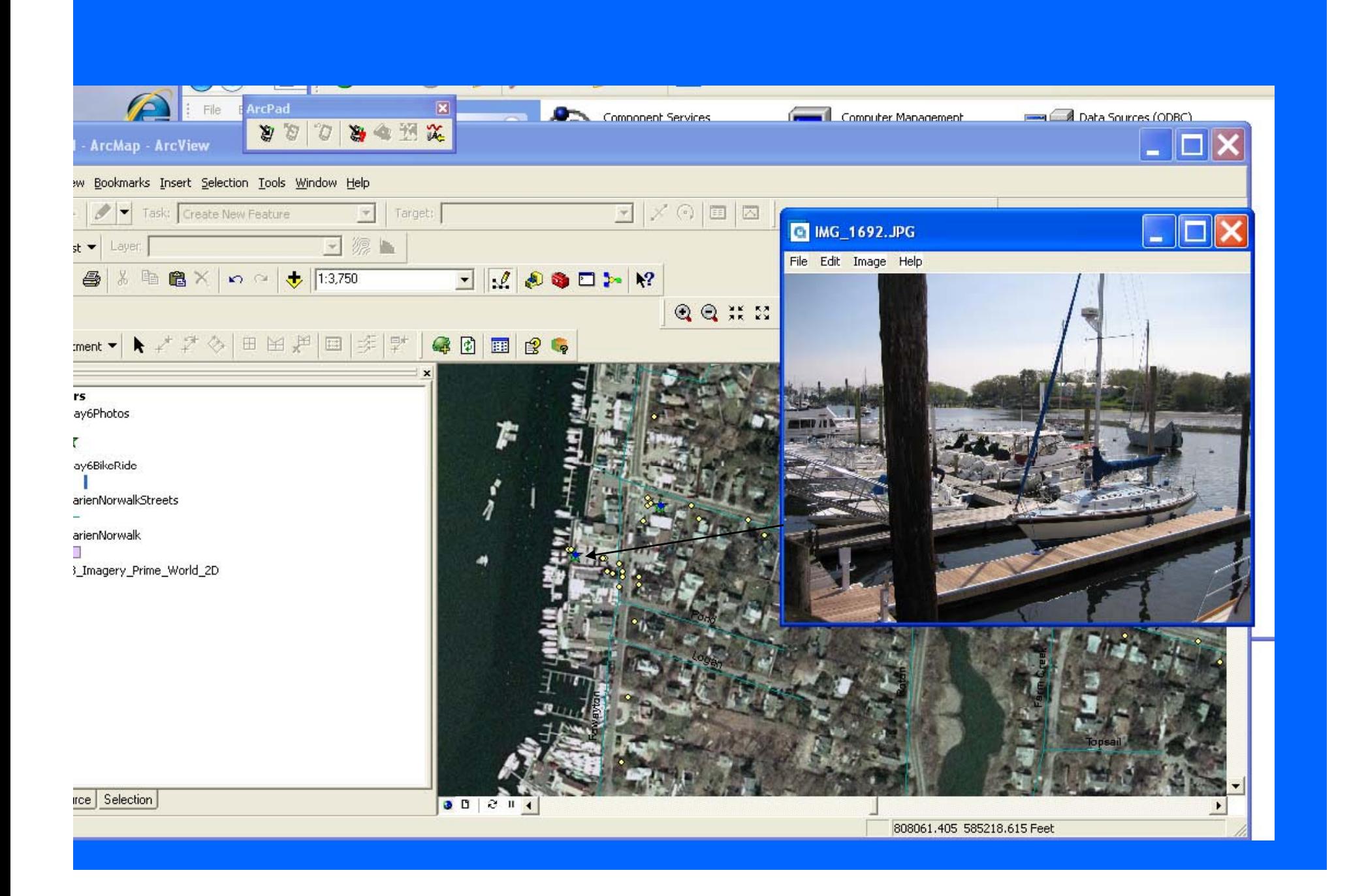

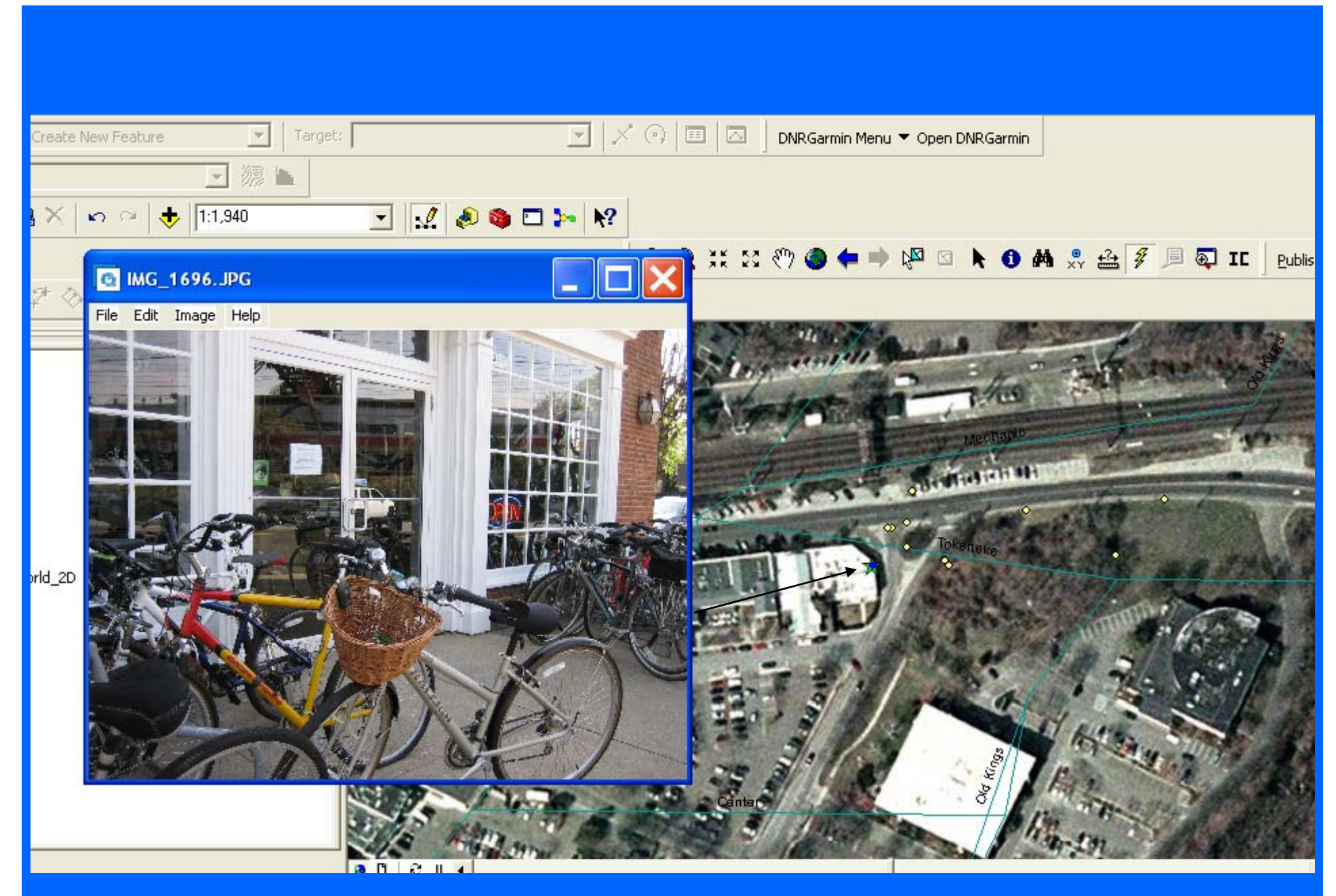

Notice the wicker basket (good for carrying GPS and camera)

Contact: Peggy Minnis MMinnis@pace.edu